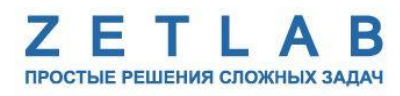

# **Руководство по конфигурированию преобразователей интерфейса ZET7076**

--------

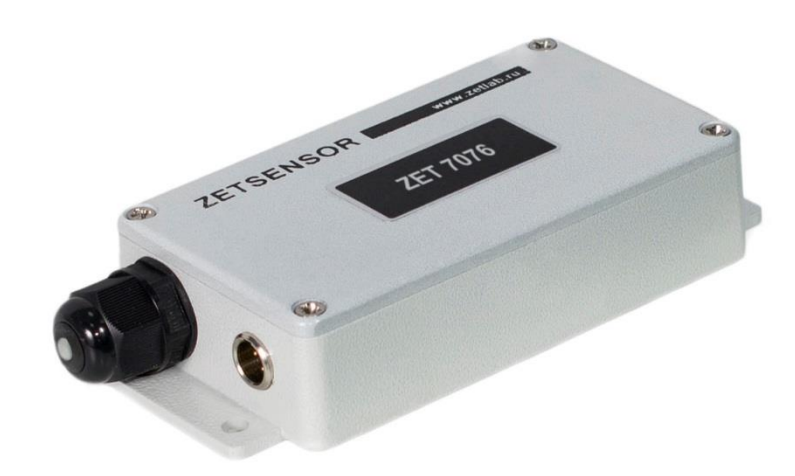

# Оглавление

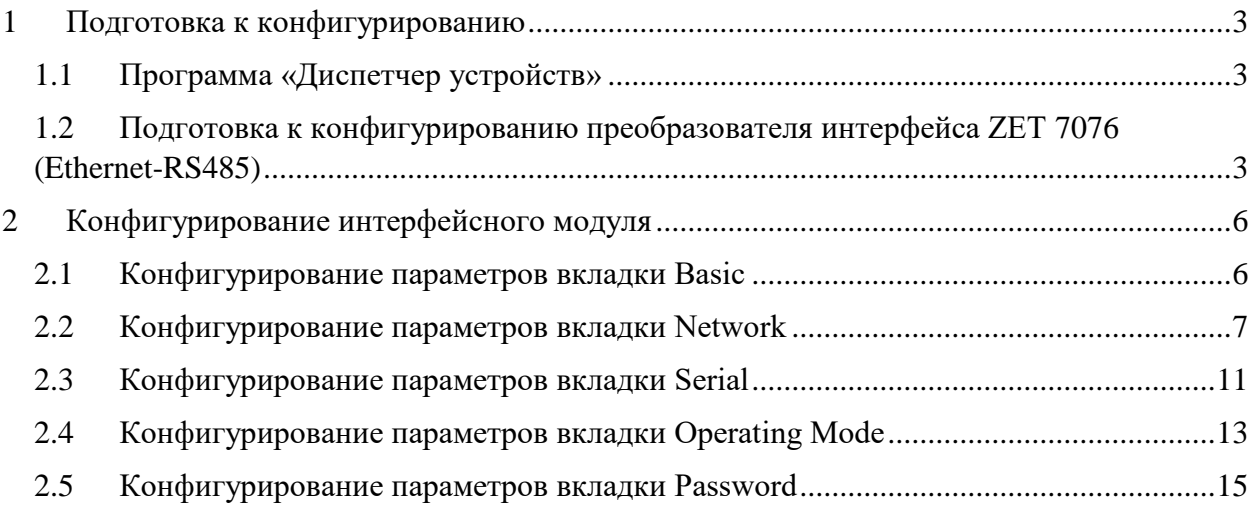

### <span id="page-2-0"></span>**1 Подготовка к конфигурированию**

### <span id="page-2-1"></span>**1.1 Программа «Диспетчер устройств»**

Конфигурирование производится через программу «Диспетчер устройств», которая располагается в меню «Сервисные» на панели ZETLAB [\(Рис. 1.1\)](#page-2-3).

<span id="page-2-3"></span>**CAB** AHAMIS CHITHARDS **RESIDENCE** Отображение Тенераторы Регистрация Метрология Автоматизация Сетевие программы  $\boxed{\mathbb{Z}_2^n}$  Сервизние

Рис. 1.1

Основное окно программы «Диспетчер устройств» состоит из двух частей:

в левой части располагается дерево иерархии устройств, подключенных к ПК.

 в правой – доступные настройки выбранного устройства (выбор модуля, подлежащего конфигурированию, осуществляется двойным кликом левой кнопкой мыши по идентификатору модуля в вершине дерева иерархии).

## <span id="page-2-2"></span>**1.2 Подготовка к конфигурированию преобразователя интерфейса ZET 7076 (Ethernet-RS485)**

Для работы с преобразователем интерфейса ZET 7076 его необходимо подключить к порту Ethernet компьютера напрямую (либо через коммутатор Ethernet), при этом также необходимо подключить к USB разъему компьютера электронный ключ ZETKEY поставляемый в комплекте с преобразователем интерфейса.

Примечание: в качестве заводских установок для IP-адреса преобразователя интерфейса выбран IP 192.168.127.254 c маской 255.255.255.0. Для случаев, когда IP адрес преобразователя интерфейса переустанавливался и не известен, воспользуйтесь аппаратным сбросом к заводским установкам для чего при помощи тонкого предмета (иголка итп.) помещенного в отверстие находящееся справа от Ethernet разъема на преобразователе интерфейса удерживайте встроенную кнопку во время включения питания модуля.

При необходимости одновременного подключения нескольких преобразователей интерфейса ZET 7076 следует воспользоваться коммутатором Ethernet. Обратите внимание на то, что при подключении нескольких модулей потребуется назначить для них различные IP адреса. Назначение IP адресов может производиться как вручную (режим Static), так и с использованием динамического назначения IP адресов (режим DHCP).

Внимание! Режим работы DHCP для преобразователей интерфейса следует использовать только при условии, что в сегменте сети Eternet в котором они будут установлены, существует источник динамического распределения IP адресов

Для конфигурирования преобразователей интерфейса ZET7076 необходимо воспользоваться программой «Network Enabler Administrator-Configuration», для чего программу следует инсталлировать на компьютере путем запуска файла «neadm\_setup\_Ver2.11\_Build\_07082213.exe». В процессе инсталляции следуйте подсказкам на экране. По завершению инсталляции откроется окно программы [\(Рис. 1.2\)](#page-3-0).

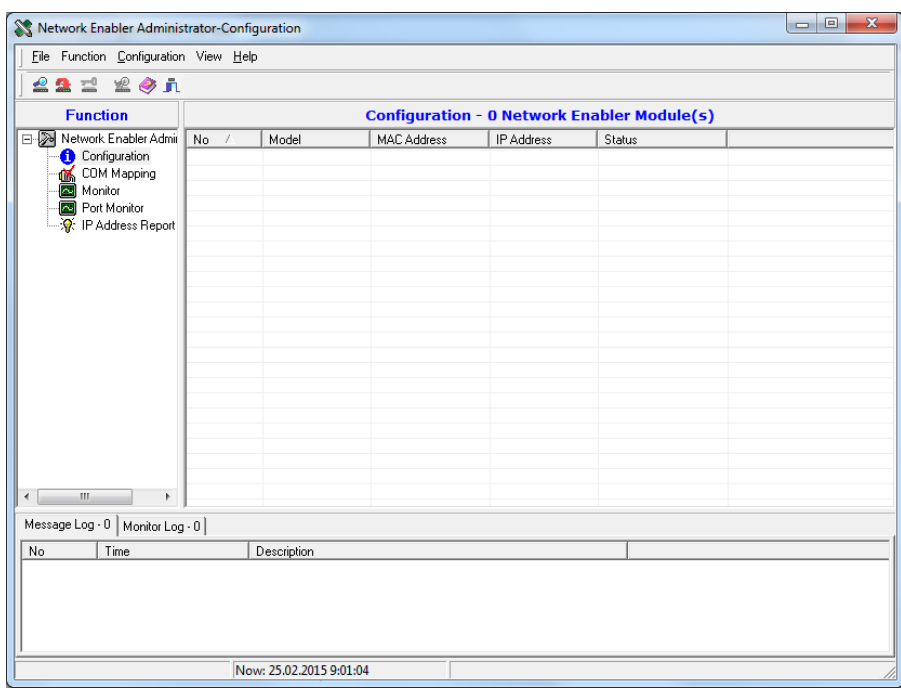

*Рис. 1.2*

<span id="page-3-0"></span>Перед началом конфигурирования следует настроить сетевое подключение на компьютере с которого будет производиться конфигурирование.

Если IP адрес преобразователя интерфейса известен для порта Ethernet, то на компьютере с которого производится конфигурирование установите IP адрес из подсети в котором находится IP адрес преобразователя интерфейса, а также установите соответствующую этой подсети маску.

В случае если IP адрес преобразователя интерфейса не известен, то воспользуйтесь сбросом IP адреса к заводским настройкам (как описано выше в примечании), после чего настройте для порта Ethernet на компьютере с которого производится конфигурирование любой IP из подсети в которой находится IP адрес преобразователя интерфейса (например - IP 192.168.127.251, маска 255.255.255.0).

После завершения установок IP адресов на порту Ethernet активируйте при помощи мыши символ « $\stackrel{\triangle}{\longrightarrow}$ » расположенный в левом верхнем углу в окне программы Network Enabler Administrator-Configuration. При условии правильно настроенного сетевого подключения в окне программы отобразится идентификатор преобразователя интерфейса [\(Рис. 1.3\)](#page-4-0), после чего можно приступать к его конфигурированию.

| $\overline{\mathbf{x}}$<br>ن ال<br>N Network Enabler Administrator-Configuration |                                                    |             |                   |                   |        |  |
|----------------------------------------------------------------------------------|----------------------------------------------------|-------------|-------------------|-------------------|--------|--|
| File Function Configuration View Help                                            |                                                    |             |                   |                   |        |  |
| 222 201                                                                          |                                                    |             |                   |                   |        |  |
| <b>Function</b>                                                                  | <b>Configuration - 1 Network Enabler Module(s)</b> |             |                   |                   |        |  |
| Network Enabler Admin<br>Configuration<br>COM Mapping<br>Monitor                 | No<br>$\sqrt{ }$                                   | Model       | MAC Address       | <b>IP Address</b> | Status |  |
|                                                                                  |                                                    | NE-41104    | 00:90:E8:39:46:93 | 192.168.0.195     |        |  |
|                                                                                  |                                                    |             |                   |                   |        |  |
| Port Monitor                                                                     |                                                    |             |                   |                   |        |  |
| ※ IP Address Report                                                              |                                                    |             |                   |                   |        |  |
|                                                                                  |                                                    |             |                   |                   |        |  |
|                                                                                  |                                                    |             |                   |                   |        |  |
|                                                                                  |                                                    |             |                   |                   |        |  |
|                                                                                  |                                                    |             |                   |                   |        |  |
|                                                                                  |                                                    |             |                   |                   |        |  |
|                                                                                  |                                                    |             |                   |                   |        |  |
|                                                                                  |                                                    |             |                   |                   |        |  |
|                                                                                  |                                                    |             |                   |                   |        |  |
|                                                                                  |                                                    |             |                   |                   |        |  |
|                                                                                  |                                                    |             |                   |                   |        |  |
| m.<br>€.<br>$\mathbf{r}$                                                         |                                                    |             |                   |                   |        |  |
| Message Log - 1   Monitor Log - 0                                                |                                                    |             |                   |                   |        |  |
| Time<br>No                                                                       |                                                    | Description |                   |                   |        |  |
| 25.02.2015 10:11:13<br>$\mathbf{1}$<br>Found Network Enabler Module(s): 1        |                                                    |             |                   |                   |        |  |
|                                                                                  |                                                    |             |                   |                   |        |  |
|                                                                                  |                                                    |             |                   |                   |        |  |
|                                                                                  |                                                    |             |                   |                   |        |  |
| Now: 25.02.2015 12:42:35                                                         |                                                    |             |                   |                   |        |  |

*Рис. 1.3*

<span id="page-4-0"></span>Для перехода к конфигурированию активируйте двойным кликом левой кнопки мыши идентификатор, расположенный в списке в поле «Configuration» программы Network Enabler Administrator-Configuration [\(Рис. 1.3\)](#page-4-0) при этом откроется окно «Configuration» [\(Рис. 2.1\)](#page-5-2).

# <span id="page-5-0"></span>**2 Конфигурирование преобразователя интерфесов**

# <span id="page-5-1"></span>**2.1 Конфигурирование параметров вкладки Basic**

На вкладке *Basic* [\(Рис. 2.1\)](#page-5-2) установите параметры руководствуясь рекомендациями, приведенными в [Табл. 2.1.](#page-5-3)

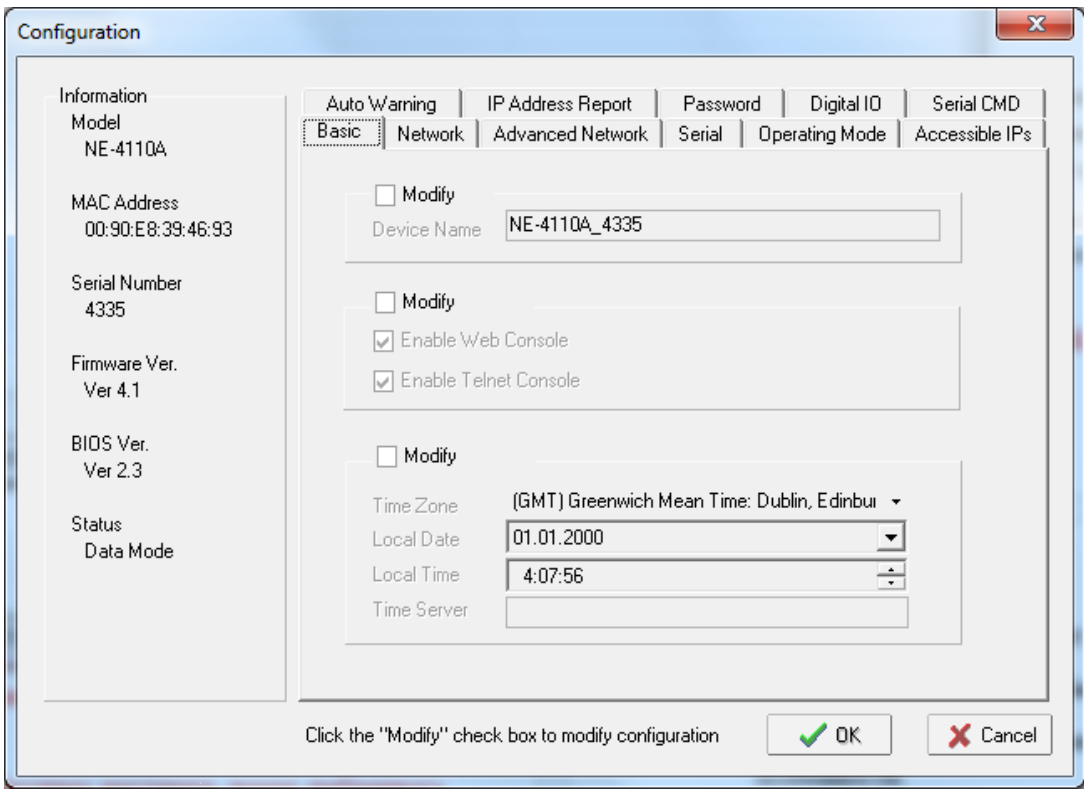

*Рис. 2.1*

<span id="page-5-3"></span><span id="page-5-2"></span>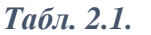

| Параметр                                                                | <b>Назначение</b>                                            |  |  |
|-------------------------------------------------------------------------|--------------------------------------------------------------|--|--|
| Device name                                                             | Имя и заводской номер устройства.                            |  |  |
|                                                                         | Изменение данного параметра не допускается!                  |  |  |
| <b>Enable WEB</b><br>console                                            | Разрешение доступа к модулю через WEB интерфейс.             |  |  |
|                                                                         | Активируйте в случае необходимости доступа к преобразователю |  |  |
|                                                                         | интерфейса через WEB интерфейс, в противном случае           |  |  |
|                                                                         | деактивируйте.                                               |  |  |
|                                                                         | С целью повышения степени защиты от несанкционированного     |  |  |
|                                                                         | доступа рекомендуется деактивировать.                        |  |  |
| <b>Enable Telnet</b><br>console                                         | Разрешение доступа через сетевой протокол Telnet             |  |  |
|                                                                         | Активируйте в случае необходимости доступа к преобразователю |  |  |
|                                                                         | интерфейса через сетевой протокол Telnet, в противном случае |  |  |
|                                                                         | деактивируйте.                                               |  |  |
|                                                                         | С целью повышения степени защиты от несанкционированного     |  |  |
|                                                                         | доступа рекомендуется деактивировать.                        |  |  |
| По завершению конфигурирования сохраните изменения для чего активируйте |                                                              |  |  |

кнопку  $\sqrt{0}$  [\(Рис. 2.1\)](#page-5-2).

#### <span id="page-6-0"></span>**2.2 Конфигурирование параметров вкладки Network**

Перейдите на вкладку *Network* [\(Рис. 2.2\)](#page-6-1) и установите параметры для статического распределения IP адресов (режим **Static)** на сетевом интерфейсе руководствуясь рекомендациями, приведенными в [Табл. 2.2.](#page-8-0) а в случае динамического распределения IP адресов (режим **DHCP) –** руководствуясь рекомендациями, приведенными в [Табл. 2.3.](#page-9-0) и на [Рис. 2.3.](#page-7-0) По завершению конфигурирования сохраните изменения для чего активируйте кнопку  $\sqrt{\alpha}$ .

*Внимание! Следует помнить о том, что в этом разделе производится перенастройка сетевого подключения со стороны преобразователя интерфейса и в случае перевода его в подсеть отличную от той в которой он конфигурируется связь с ним будет потеряна, в связи с чем конфигурирование этого раздела рекомендуется производить в последнюю очередь.*

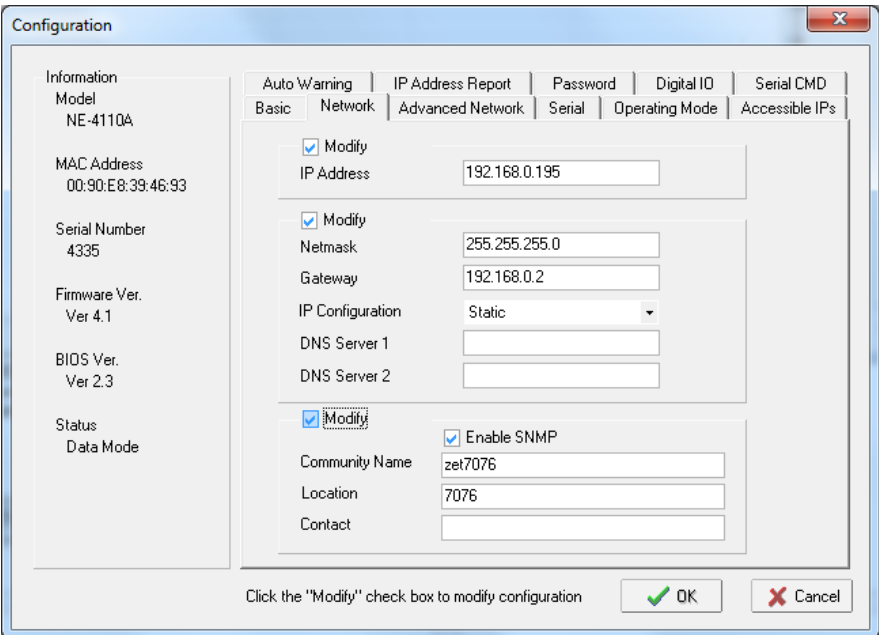

*Рис. 2.2*

<span id="page-6-1"></span>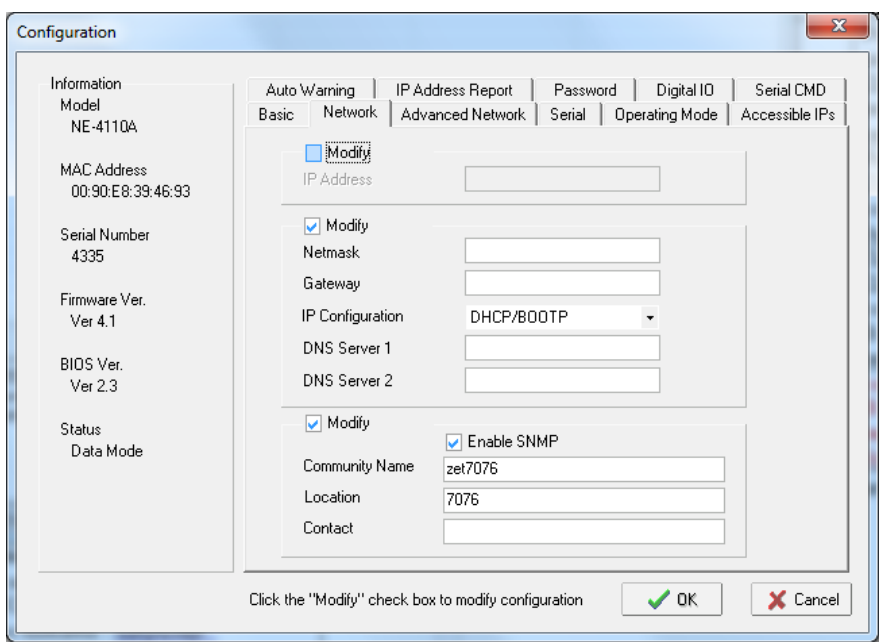

### <span id="page-7-0"></span>*Рис. 2.3*

<span id="page-8-0"></span>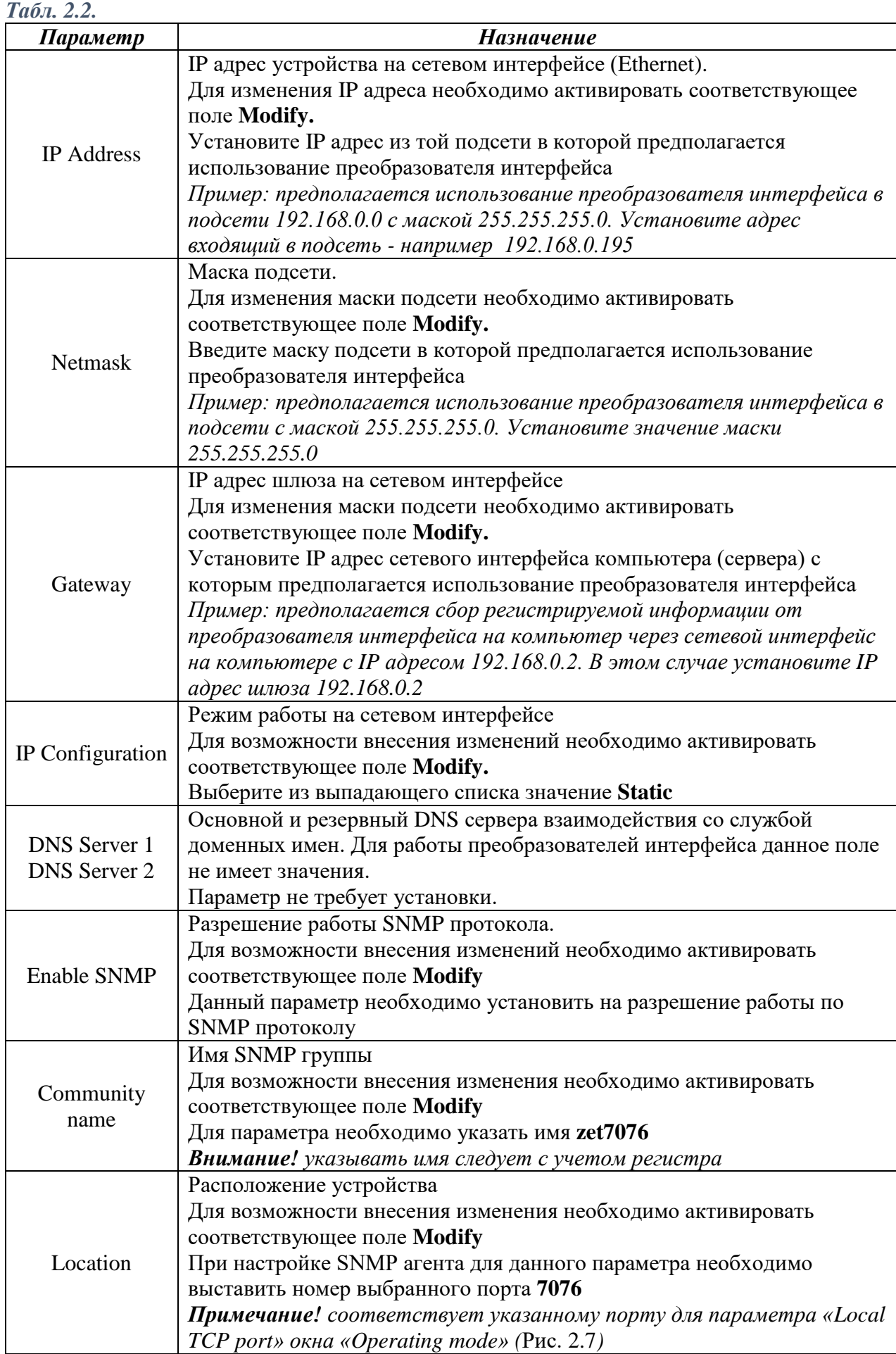

<span id="page-9-0"></span>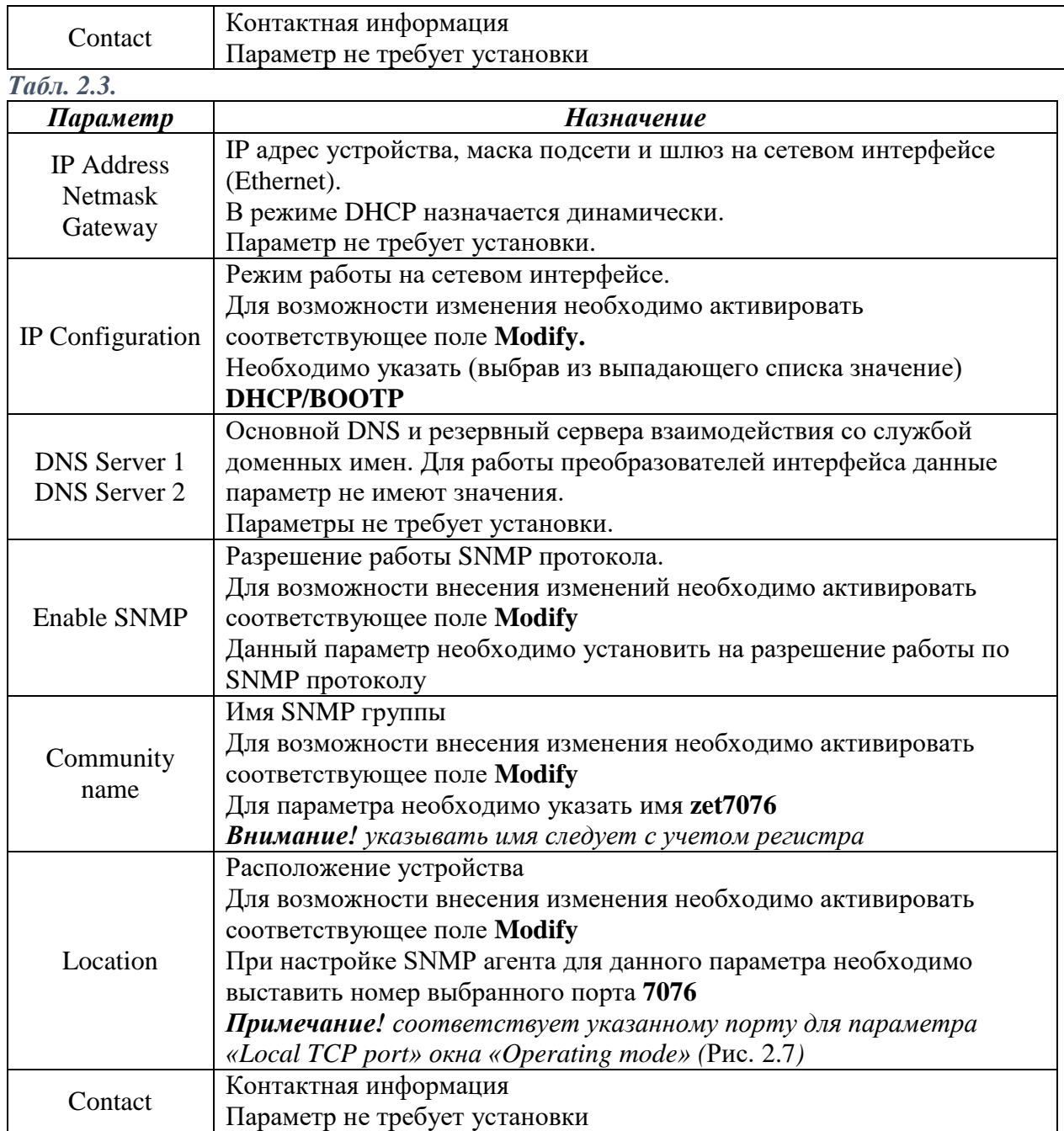

 $\overline{\phantom{a}}$ 

#### <span id="page-10-0"></span>**2.3 Конфигурирование параметров вкладки Serial**

При необходимости настройки параметров работы по интерфейсу RS485 перейдите на вкладку *Serial* [\(Рис. 2.4\)](#page-10-1), затем активируйте поле **Modify**, после чего двойным кликом левой кнопки мыши активируйте строку из списка при этом откроется окно Serial Setting [\(Рис. 2.5\)](#page-10-2) в котором установите требуемые параметры для работы по интерфейсу RS485.

*Примечание! Заводские установки для преобразователей интерфейса приведенные на [Рис. 2.5](#page-10-2) соответствуют настройкам по умолчанию устанавливаемым как для преобразователей интерфейса, так и для интеллектуальных датчиков, подключаемых к интерфейсу RS485 в связи с чем не рекомендуется изменение данных настроек без крайней необходимости.*

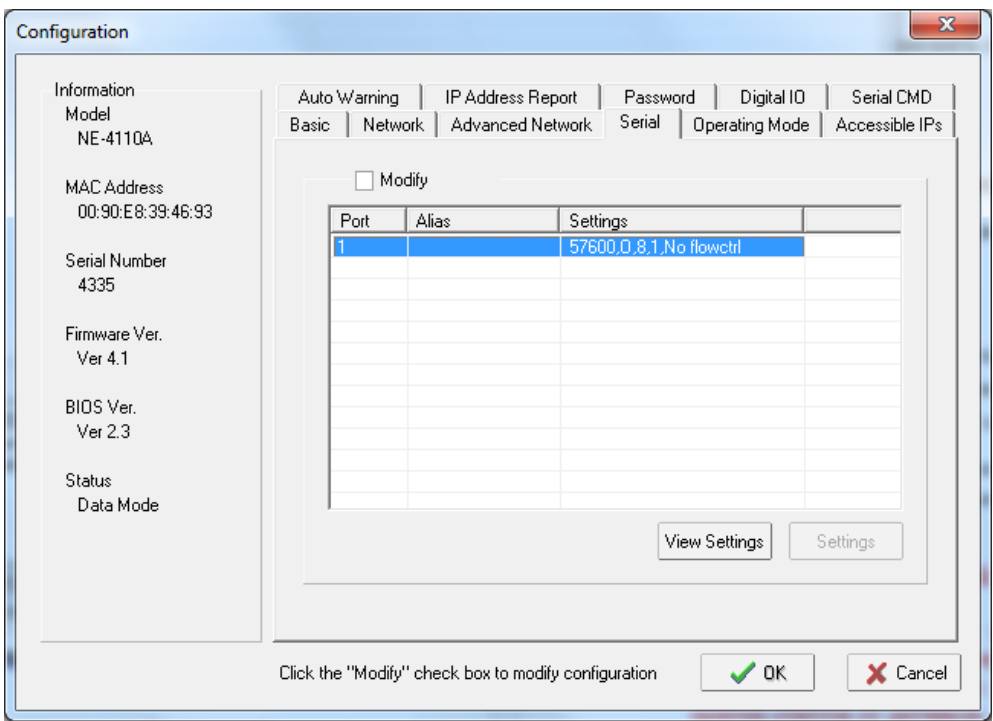

*Рис. 2.4*

<span id="page-10-1"></span>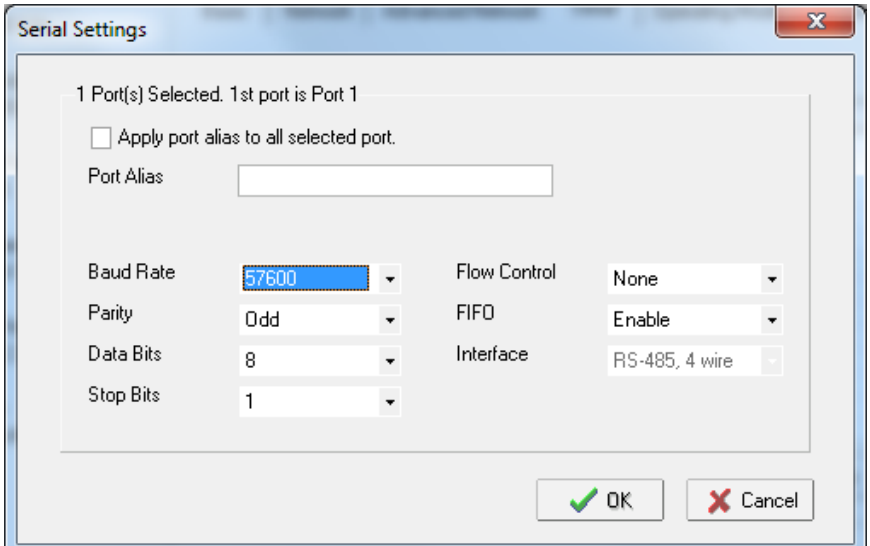

<span id="page-10-2"></span>*Рис. 2.5*

*Табл. 2.4.*

| Параметр            | <b>Назначение</b>                                                   |  |  |
|---------------------|---------------------------------------------------------------------|--|--|
| <b>Baud Rate</b>    | Скорость передачи данных на интерфейсе RS485.                       |  |  |
|                     | Возможные варианты выбора скорости:                                 |  |  |
|                     | 2400, 4800, 9600, 14400, 19200, 38400, 57600, 115200, 230400 бит/с. |  |  |
|                     | Примечание: не рекомендуется выбирать из выпадающего списка         |  |  |
|                     | значения скорости ниже 2400 бит/с в связи с тем, что выбор таких    |  |  |
|                     | скоростей не предусмотрен на интеллектуальных модулях.              |  |  |
| Parity              | Четность                                                            |  |  |
|                     | Необходимо указать (выбрав из выпадающего списка значение) Odd      |  |  |
| Data Bits           | Количество бит данных                                               |  |  |
|                     | Необходимо указать (выбрав из выпадающего списка значение) 8        |  |  |
| <b>Stop Bits</b>    | Количество стоповых бит                                             |  |  |
|                     | Необходимо указать (выбрав из выпадающего списка значение) 1        |  |  |
| <b>Flow Control</b> | Контроль потока                                                     |  |  |
|                     | Необходимо указать (выбрав из выпадающего списка значение) None     |  |  |
| <b>FIFO</b>         | Буферизация потока                                                  |  |  |
|                     | Необходимо указать (выбрав из выпадающего списка значение)          |  |  |
|                     | <b>Enable</b>                                                       |  |  |
| Interface           | Тип интерфейса RS485, 4 wire                                        |  |  |

По завершению конфигурирования сохраните изменения для чего активируйте кнопки  $\sim \infty$  в окнах [\(Рис. 2.5,](#page-10-2) [Рис. 2.4\)](#page-10-1).

### <span id="page-12-0"></span>**2.4 Конфигурирование параметров вкладки Operating Mode**

Перейдите на вкладку *Operating Mode* [\(Рис. 2.6\)](#page-12-2) и активируйте поле **Modify**, после чего двойным кликом левой кнопки мыши активируйте строку из списка при этом откроется окно «Operating Mode» [\(Рис. 2.7\)](#page-12-1) в котором настройте параметры руководствуясь рекомендациями, приведенными в [Табл. 2.5.](#page-13-0)

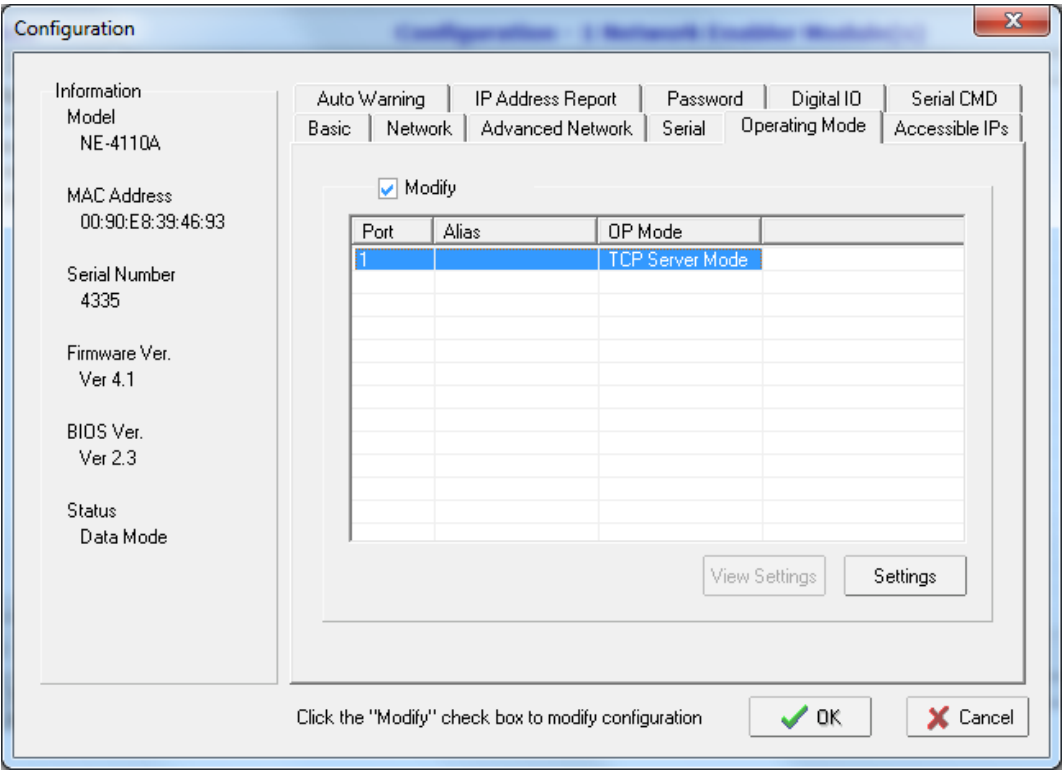

*Рис. 2.6*

<span id="page-12-2"></span>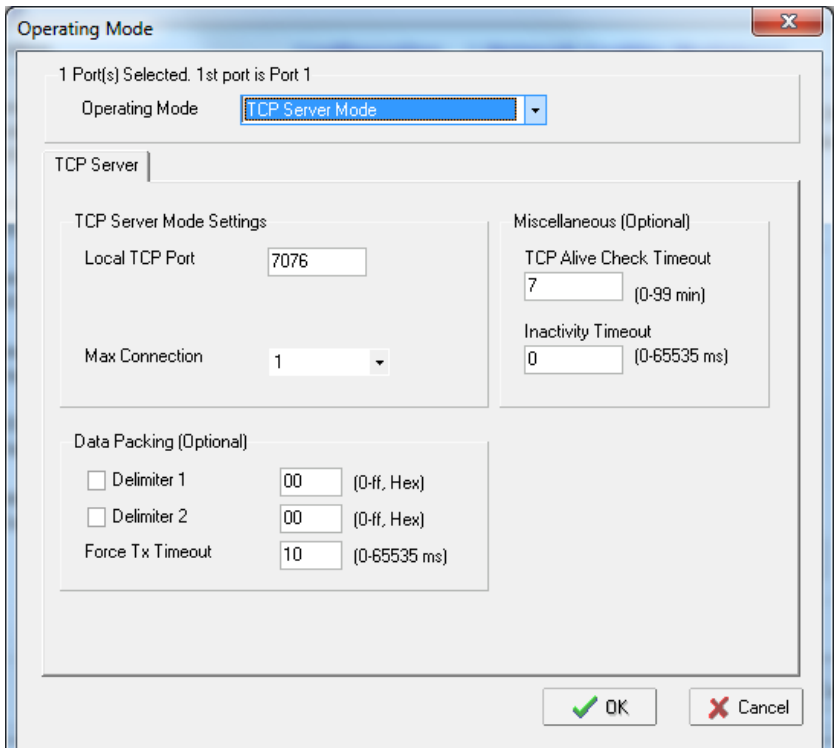

<span id="page-12-1"></span>*Рис. 2.7*

<span id="page-13-0"></span>*Табл. 2.5.*

| Параметр                  | <b>Назначение</b>                                                     |  |  |
|---------------------------|-----------------------------------------------------------------------|--|--|
|                           | Режим работы порта.                                                   |  |  |
| Operation mode            | Необходимо указать (выбрав из выпадающего списка значение)            |  |  |
|                           | <b>TCP Server Mode</b>                                                |  |  |
|                           | Локальный порт протокола ТСР.                                         |  |  |
| Local TCP port            | Укажите значение любое из разрешенных значений для порта              |  |  |
|                           | протокола ТСР, например 7076                                          |  |  |
|                           | Примечание: значение порта для параметра «Local TCP port»             |  |  |
|                           | должно соответствовать значению параметра «Location»                  |  |  |
|                           | вкладки «Network» (Рис. 2.3). Изменяя значение порта для              |  |  |
|                           | параметра «Local TCP port» выполните соответствующее                  |  |  |
|                           | изменение значения параметра «Location» вкладки «Network».            |  |  |
| Max connection            | Количество поддерживаемых соединений                                  |  |  |
|                           | Необходимо указать (выбрав из выпадающего списка значение) 1          |  |  |
| Delimiter 1               | Ограничители пакетов                                                  |  |  |
| Delimiter 2               | Для обоих параметров указать значения 0 и деактивировать их           |  |  |
|                           | выбор                                                                 |  |  |
| Force transmit            | Принудительная передача                                               |  |  |
|                           | Необходимо указать значение в диапазоне от 5 до 10 мс                 |  |  |
| <b>TCP Alive Check</b>    | Время обнаружения потери соединения                                   |  |  |
| Timeout                   | Рекомендуемые значения для параметра в диапазоне от 1 до 7            |  |  |
| <b>Inactivity Timeout</b> | Время автоматического разрыва неактивного подключения                 |  |  |
|                           | Для данного параметра необходимо установить значение $\boldsymbol{0}$ |  |  |

По завершению конфигурирования сохраните изменения для чего активируйте кнопки  $\frac{1}{\sqrt{6}}$  в окнах [\(Рис. 2.7,](#page-12-1) [Рис. 2.6\)](#page-12-2).

#### <span id="page-14-0"></span>**2.5 Конфигурирование параметров вкладки Password**

При необходимости установки пароля для аутентификации доступа к настройкам через Web-интерфейс перейдите на вкладку *Password* [\(Рис. 2.8\)](#page-14-1), активируйте поле **Modify** после чего введите необходимый пароль в поле New Password и повторите его с целью исключения случайных ошибок в поле Confirm Password.

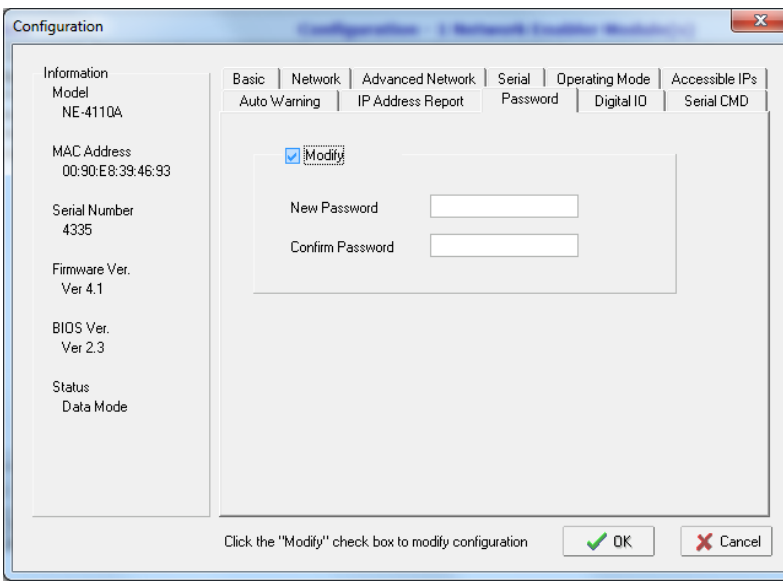

Сохраните установленный пароль для чего активируйте кнопку • « • [\(Рис. 2.1\)](#page-5-2).

*Рис. 2.8*

<span id="page-14-1"></span>*Примечание: Остальные вкладки программы Network Enabler Administrator-Configuration не требуют конфигурирования.*

После того как конфигурация преобразователя интерфейса ZET7076 выполнена, необходимо активировать его работу на интерфейсе RS485.

Запустите программу «Диспетчер устройств», которая располагается в меню «Сервисные» на панели ZETLAB при этом в открывшемся окне «Диспетчер устройств» [\(Рис. 2.9\)](#page-14-2) активируйте при помощи правой клавиши мыши идентификатор преобразователя интерфейса «ZET7076», после чего активируйте «Задействовать».

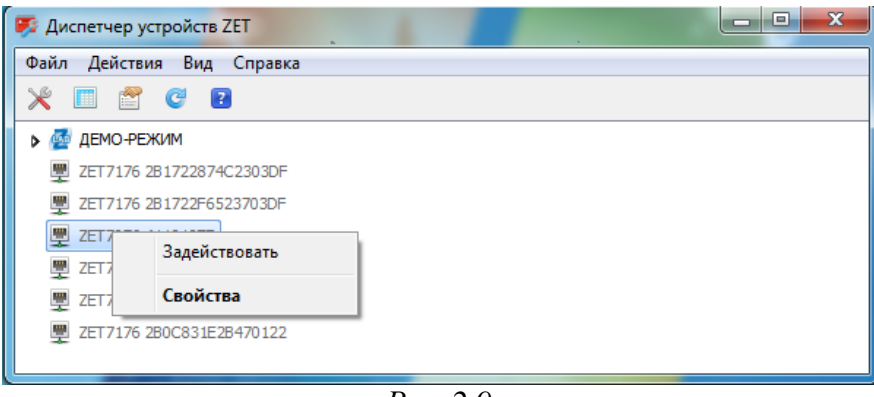

*Рис. 2.9*

<span id="page-14-2"></span>Левой кнопкой мыши повторно активируйте идентификатор «ZET7076» в окне программы «Диспетчер устройств» и убедитесь в том, что в окне «Диспетчер устройств» [\(Рис. 2.10\)](#page-15-0) отобразился идентификатор «ZET7010» интеллектуального модуля, после чего можно приступать к конфигурированию модуля ZET 7010.

*Примечание: количество отображаемых идентификаторов интеллектуальных модулей должно соответствовать количеству модулей, подключенных к преобразователю интерфейса* 

<span id="page-15-0"></span>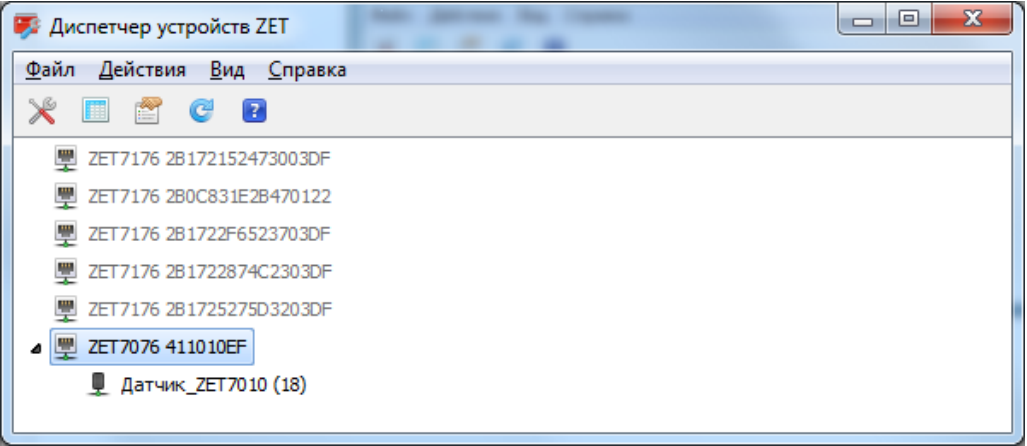

*Рис. 2.10*